# Software Update Instructions EASY Touch Control

We recommend the stove be turned "OFF" and not burning to facilitate the Software Update.

## **Step 1**

ARMA

**BUILT TO A STANDARD, NOT A PRICE** 

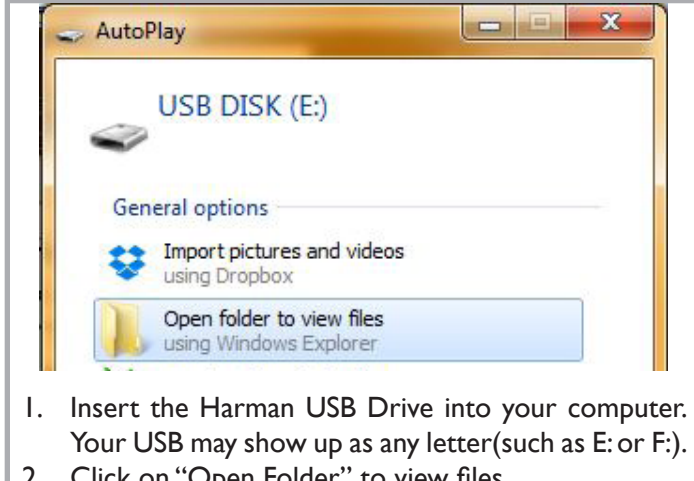

2. Click on "Open Folder" to view files.

# **Step 2**

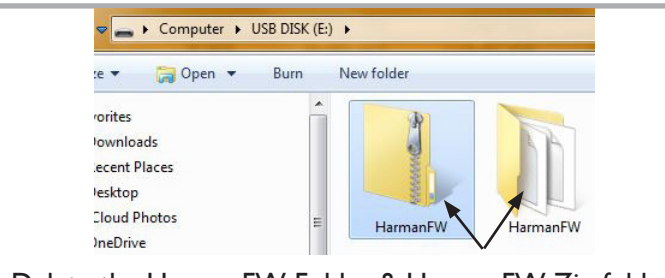

Delete the HarmanFW Folder & HarmanFW Zip folder if they exist on the USB.

# **Step 3**

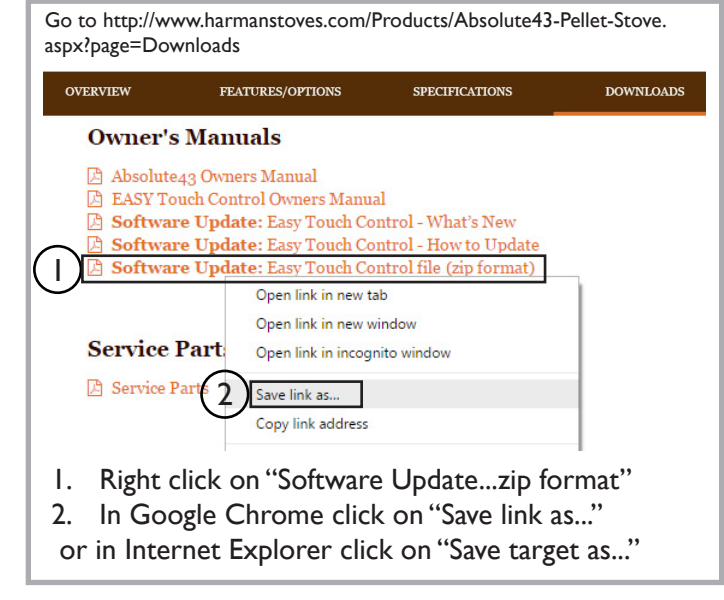

### STEP<sub>4</sub>

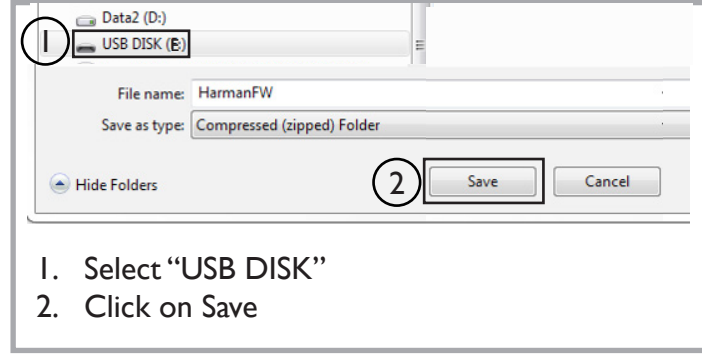

### STEP<sub>5</sub>

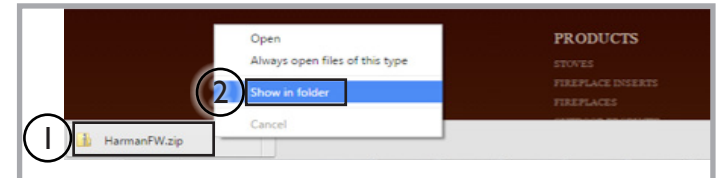

In Google Chrome:

- 1. Click on "HarmanFW.zip" in the bottom left corner
- 2. Click on "Show in Folder".

In Internet Explorer:

1. Click on "Open Folder" (not shown)

# **Step 6**

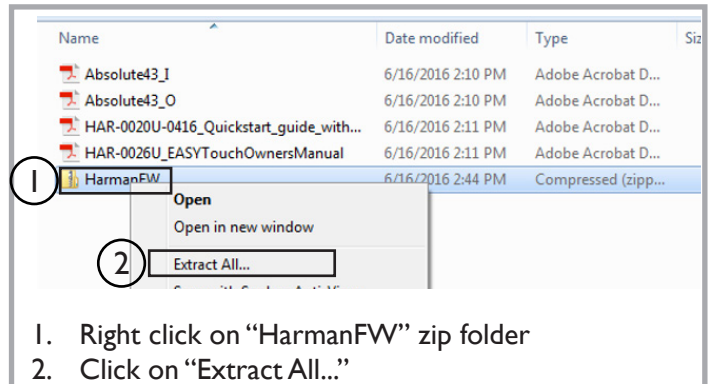

# Software Update Instructions, Continued

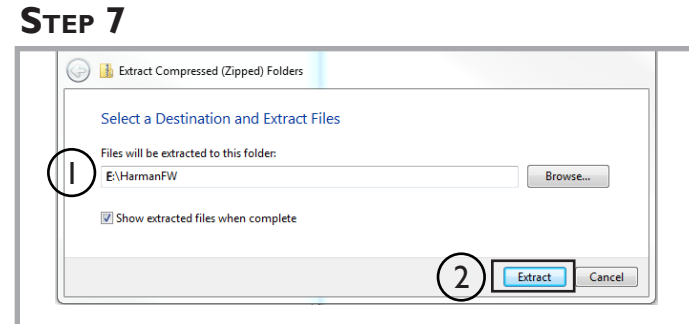

- 1. Be sure the folder name is HarmanFW without any extra numbers, or letters after it as shown above.
- 2. Click on "Extract". When it is complete the extracted folder will appear.

# **Step 8:**

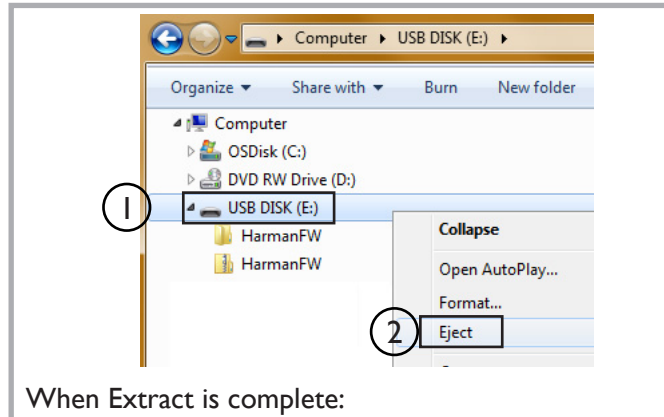

- 1. Right click on the USB drive
- 2. Select Eject
- 3. After "Safe to Remove" message appears, remove USB from computer

### **Step 9:**

Place the USB in the progamming port on the side of the EASY Touch Control.

Go to menu page 3/3 and press the the USB icon.

On the USB screen, press the Firmware Update icon and select "Yes, You Are Sure" to load software update.

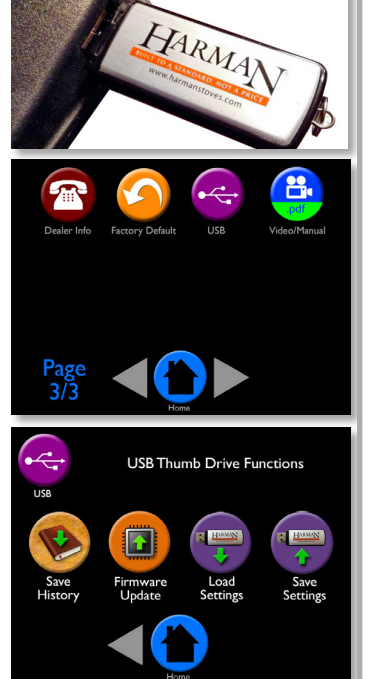

# **Step 10:**

The EASY Touch Control will automatically upload the software update into the EASY Touch Control.

- The display will flash white for approximately one minute then yellow text will scroll on the screen for one minute.
- The Harman logo or Language Selection will appear when complete.
- Remove the USB drive from the EASY Touch Control.

### **Notes:**

- You can verify the software update by going to Diagnostics page 5/6 which should coincide with the revision number (Example: 16.02.02)
- Software updates may include added features, icons, or corrections
- Your settings and schedule (if set) will not be overridden during the software update process
- You can use any USB drive, however your Harman pellet stove was shipped with a Harman USB drive. The USB must use FAT or FAT32 file system or the files will not be recognized by the Touch Control.
- Call your Harman dealer if you need assistance

### **Troubleshooting:**

If the update fails, the touch display may go dark or have missing text/icons. This could happen if there is a faulty USB drive, power failure, or if the was USB drive was removed too soon.

### **To correct:**

- On a new USB drive, download the software update from the Harman website.
- Unplug the stove from the power outlet.
- Insert the new USB drive.
- Plug the stove cord back into the power outlet. The software will update as explained in Step 10.